# 宝马 X7 后行李箱盖自动操作装置初始化设置方法

- 支持设备: 元征 PAD 系列和 PRO 系列综合诊断设备
- 功能说明: 后行李箱盖自动操作装置初始化设置。
- 实测车型: 2019年宝马 X7, VIN 码为: WBACW2106KLB\*\*\*\*\*

车辆铭牌信息显示如下图:

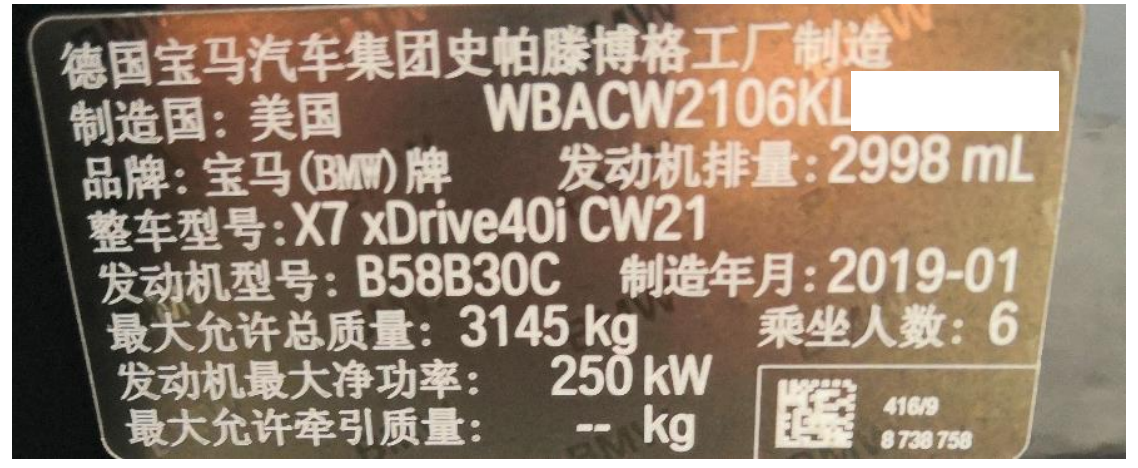

1. 使用 PAD III 点击【宝马】车型进入 HKL 读取故障码如下图,该故障码为永久故 障码;

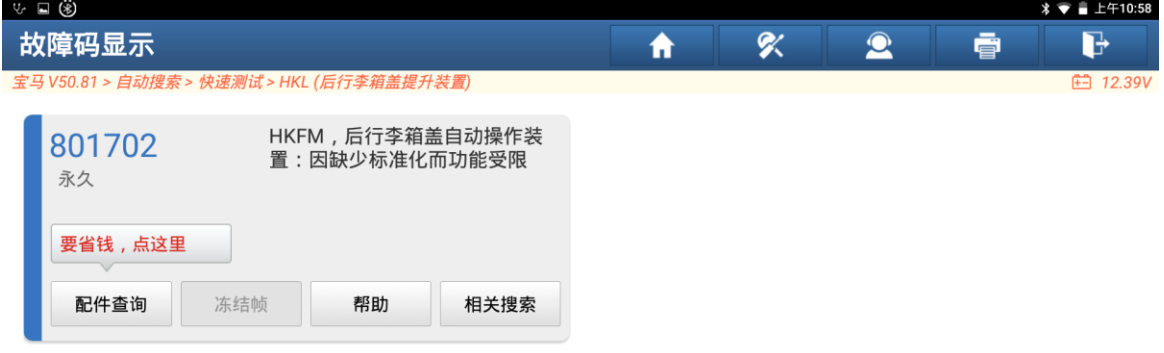

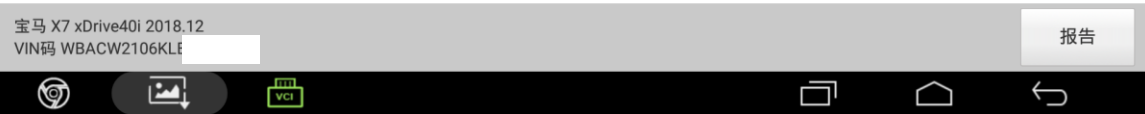

2. 点击【特殊功能】进入再点击【后行李箱盖自动操作装置初始化设置】;

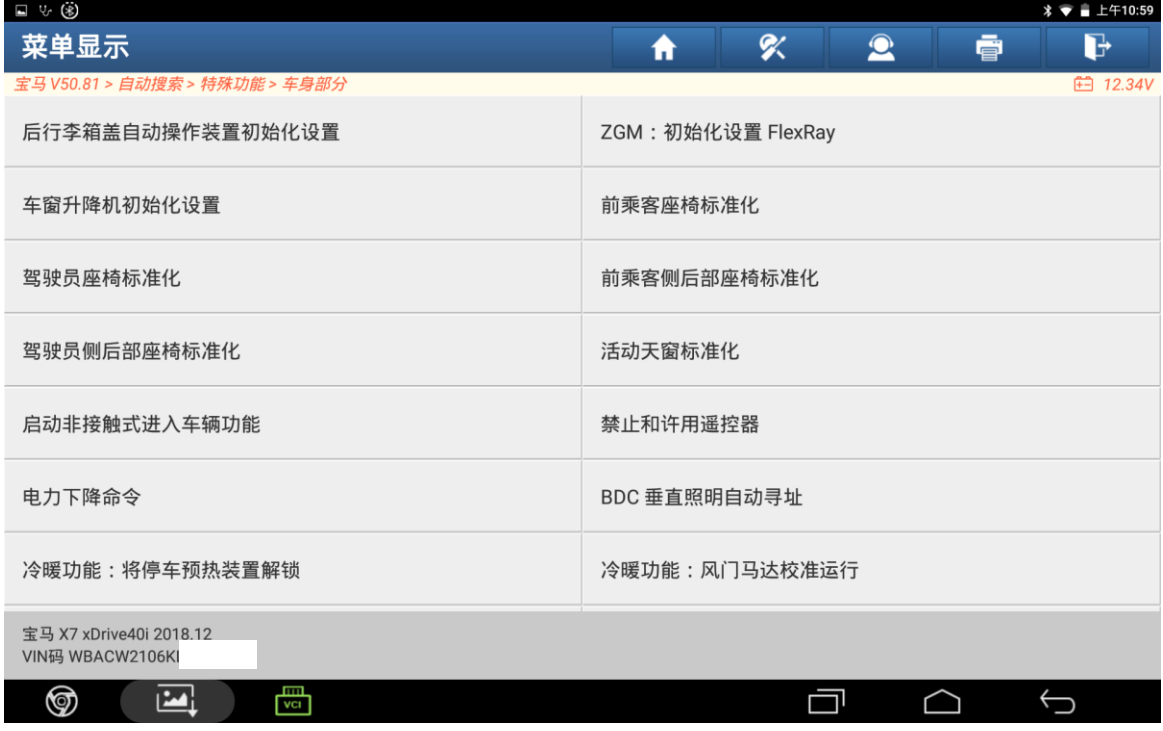

#### 3. 点击"继续";

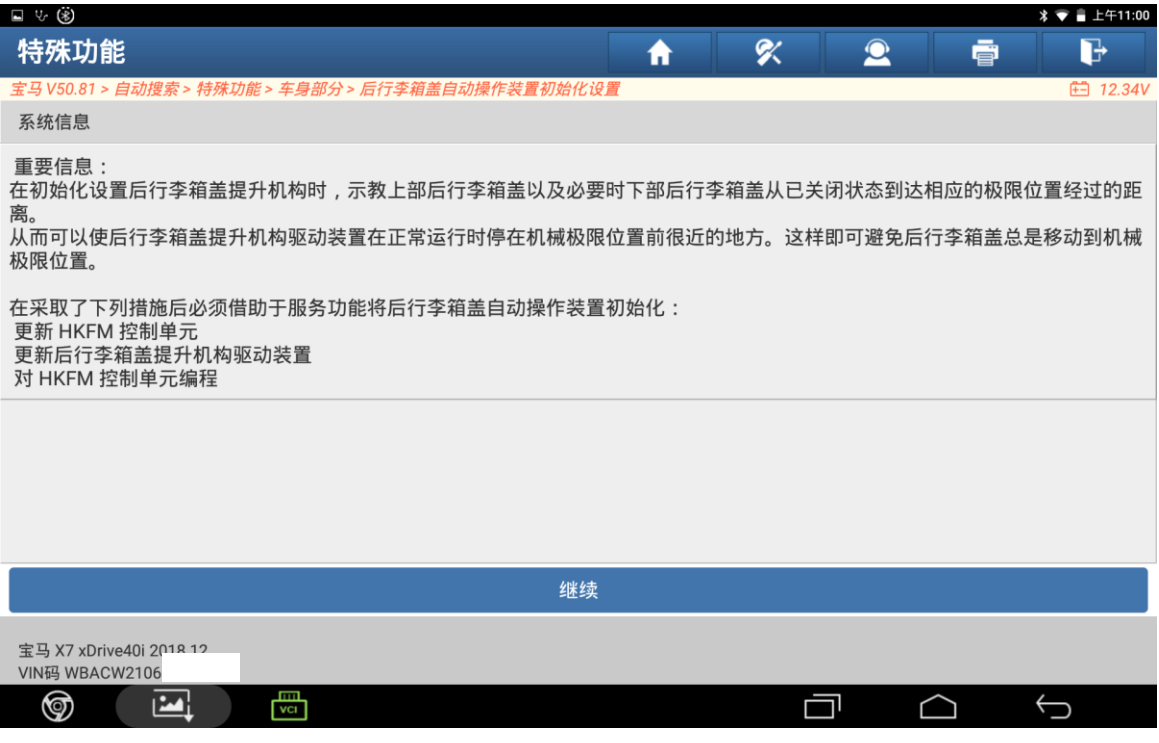

4. 点击【F1.执行初始化设置】;

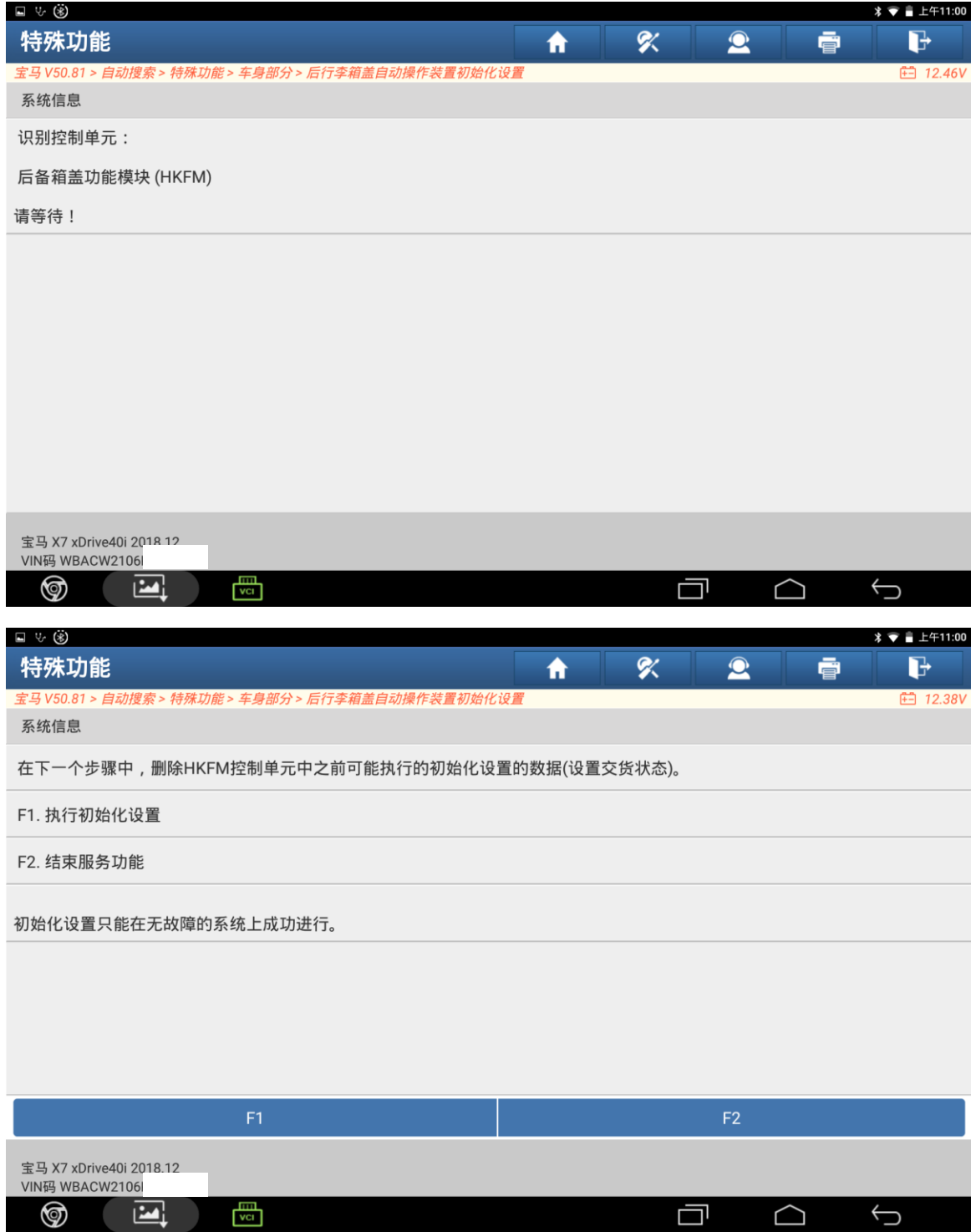

## 5. 点击"是";

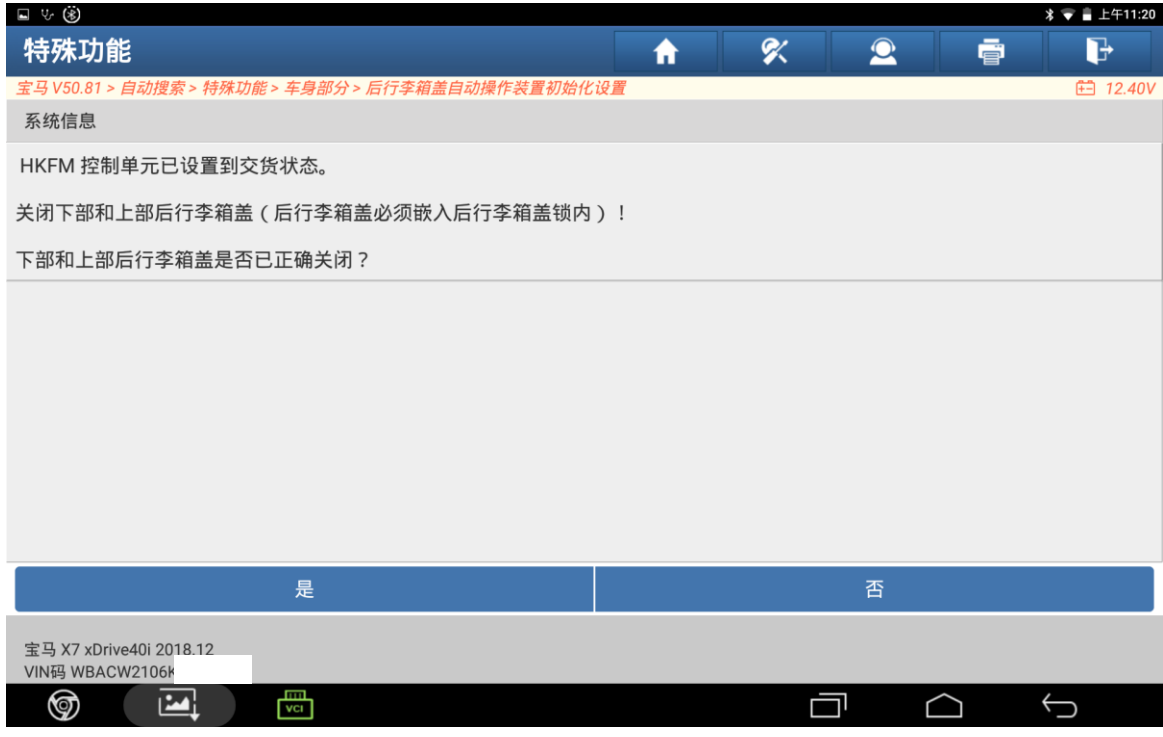

#### 6. 按照下面的操作提示操作行李箱盖的按钮达到相应的条件之后点击"是";

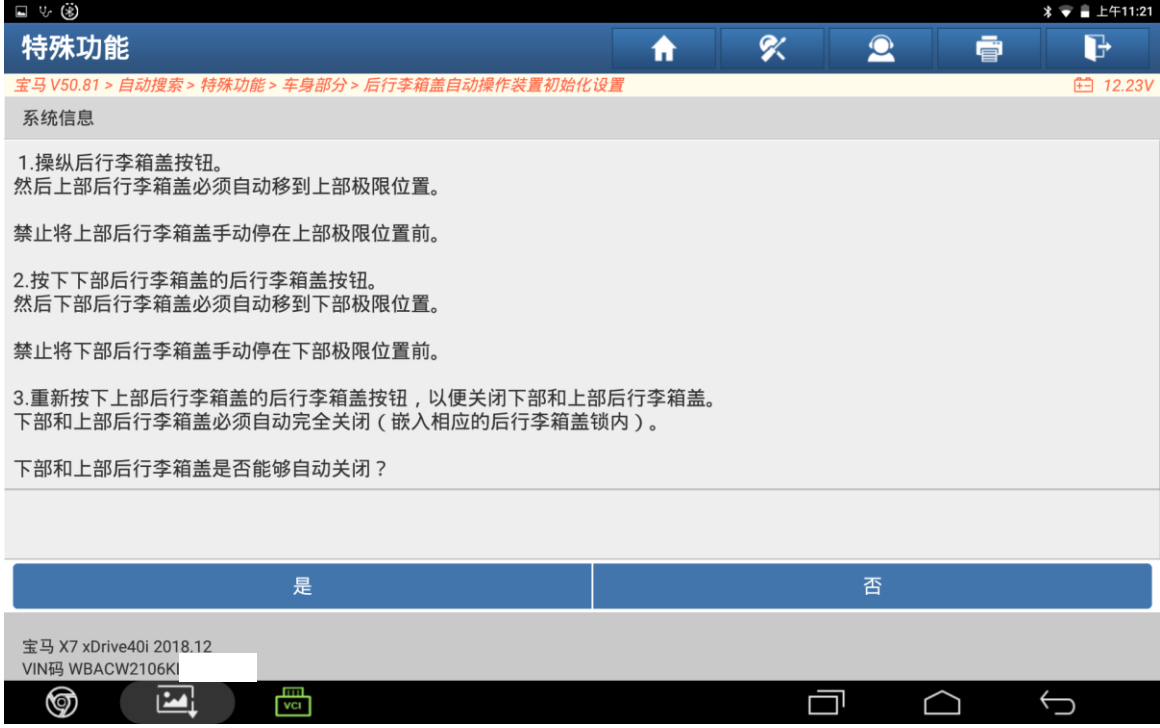

## 7. 点击"继续";

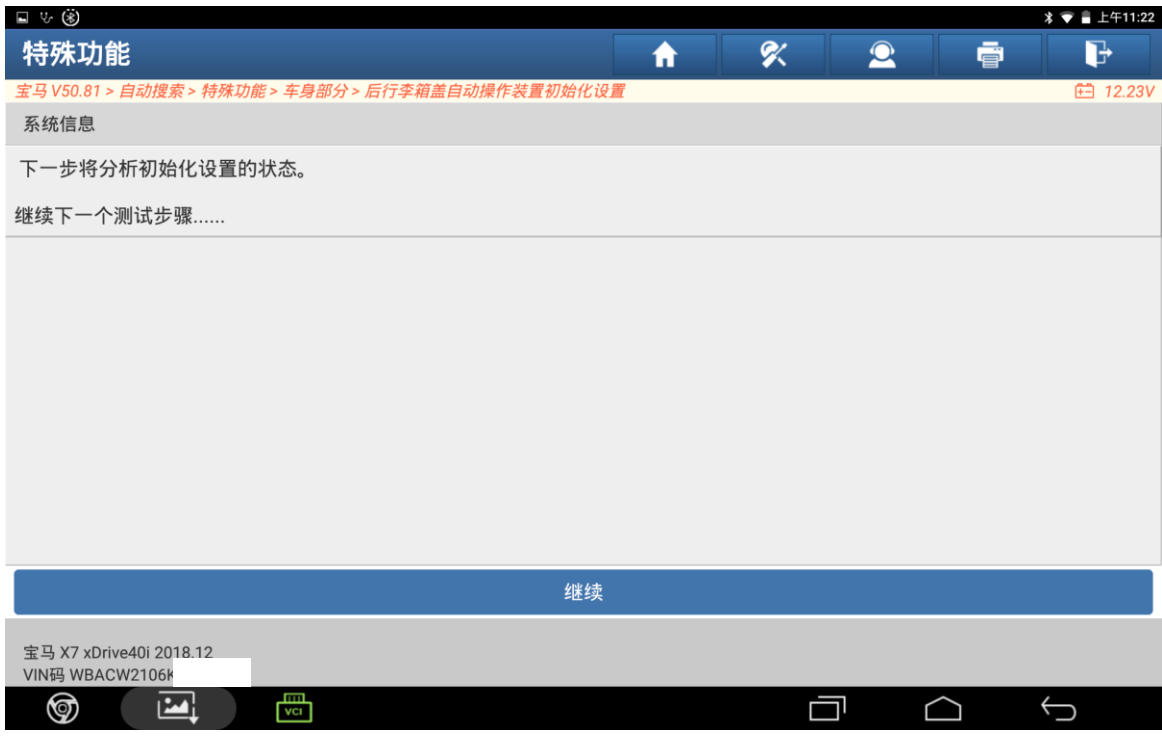

## 8. 点击"继续";

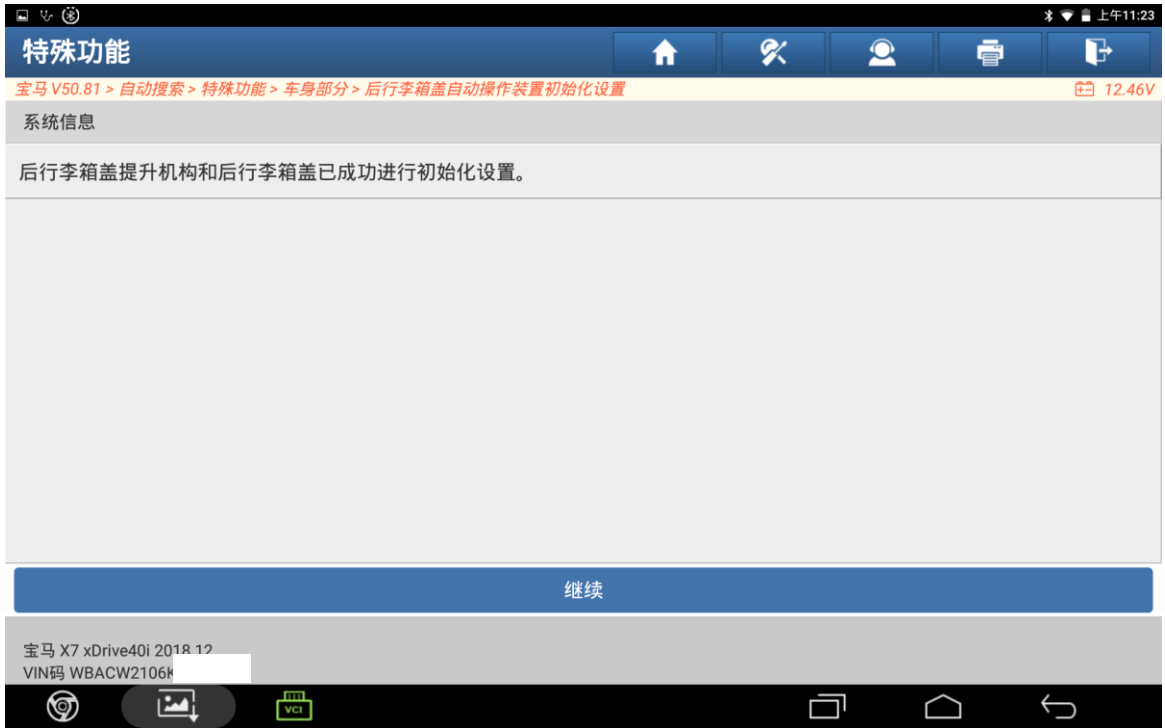

## 9. 点击"继续"完成操作;

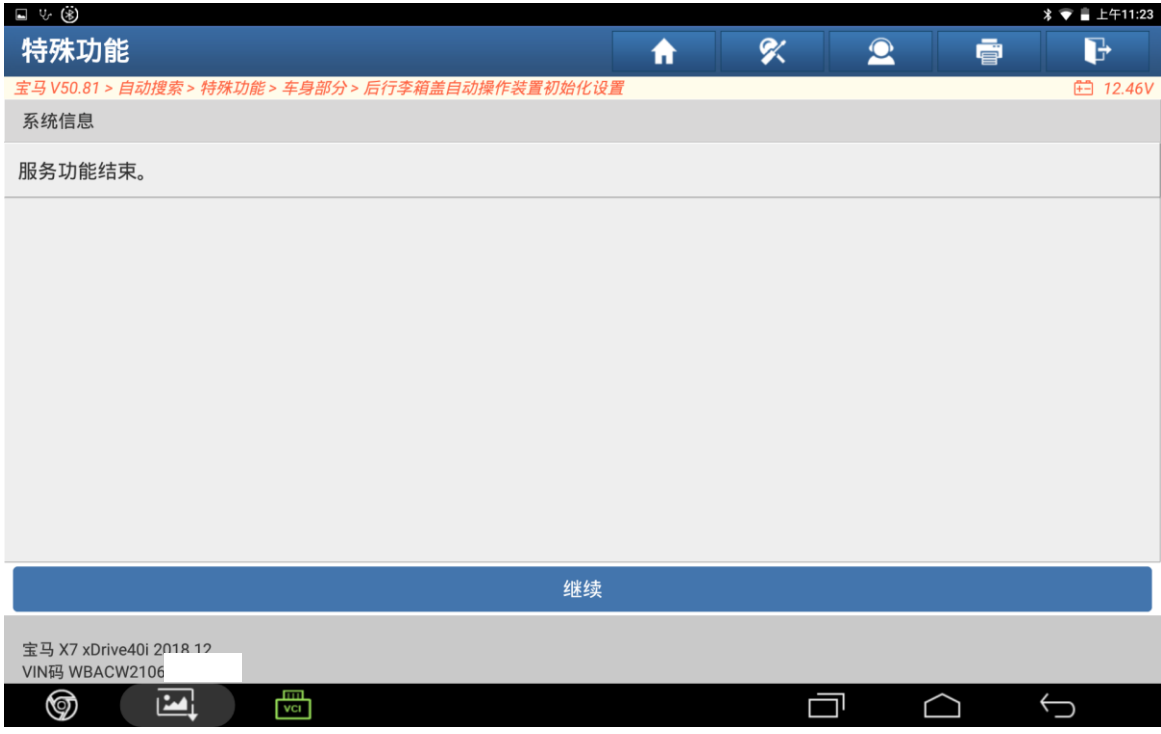

### 10. 再次读取故障码显示为间歇故障码;

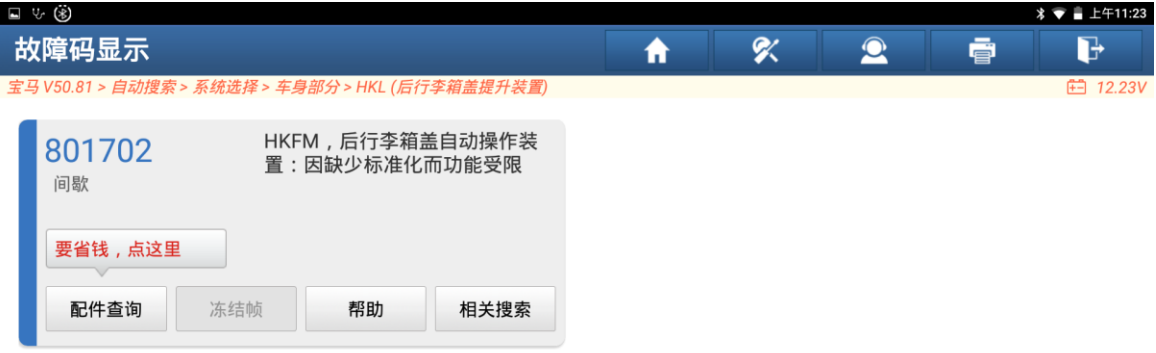

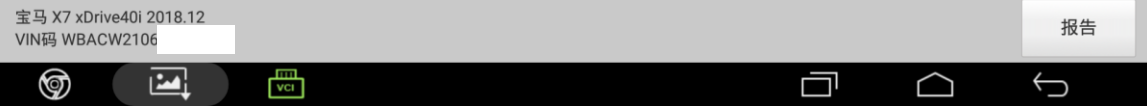

11. 清除此故障码后再次读取故障码为无故障码;

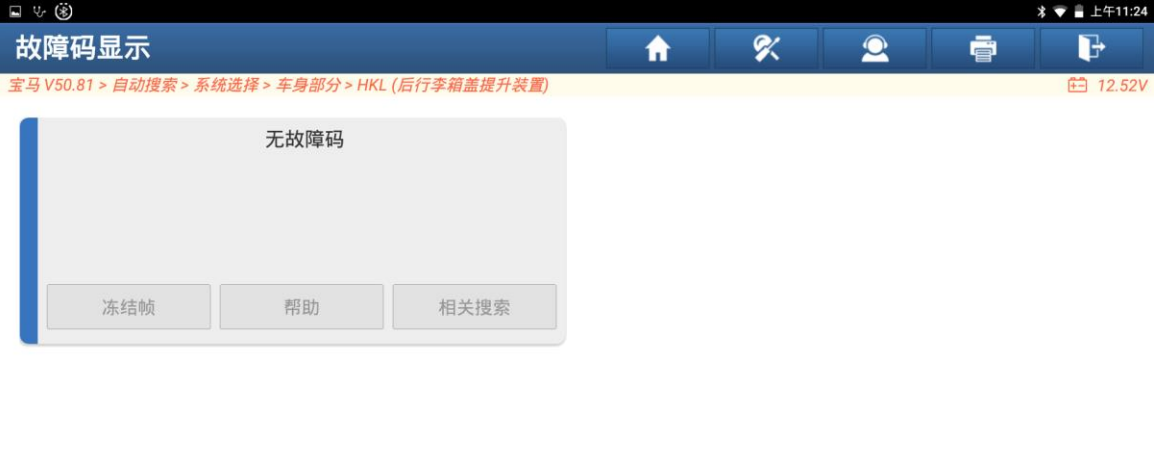

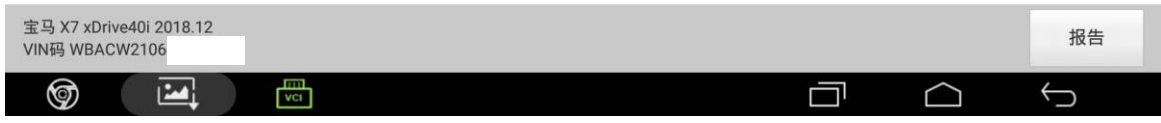

# 声明:

该文档内容归深圳市元征版权所有,任何个人和单位不经同意不得引用或转载。